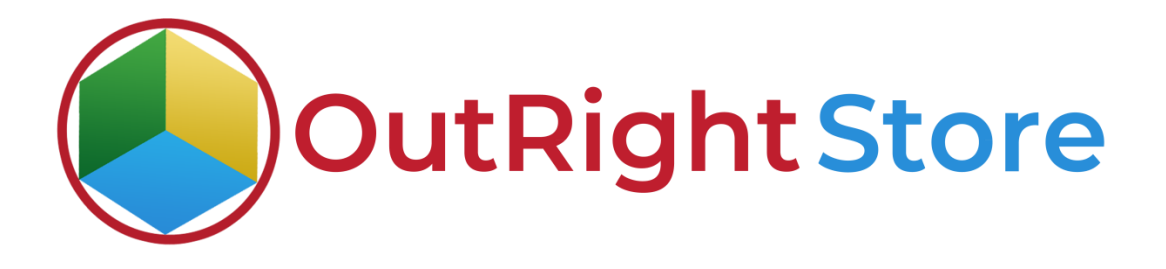

## SugarCRM Auto Increment

User Guide

**Auto increment Outright**

## **User Guide:-**

## **1.** Create three test records in the Leads Module.

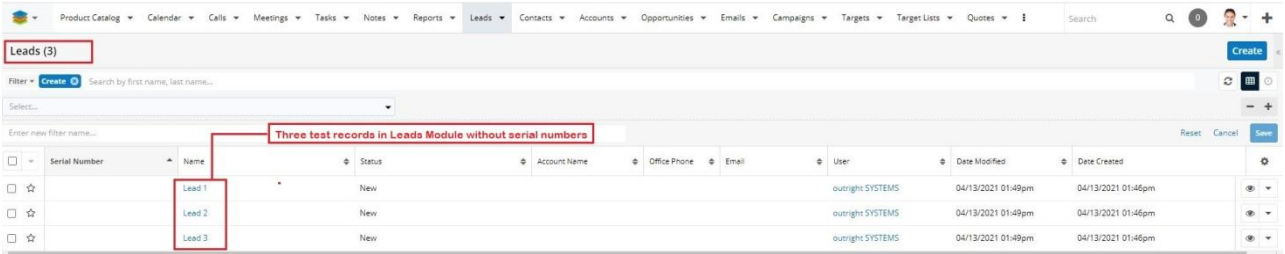

**2.** Now create new auto increment settings for Leads module.

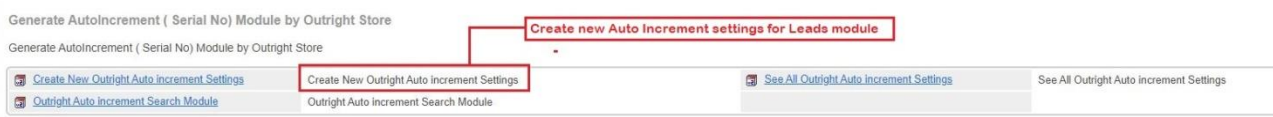

**3.** Select Leads in module list option. Enter prefix and suffix as per your requirement and save this setting.

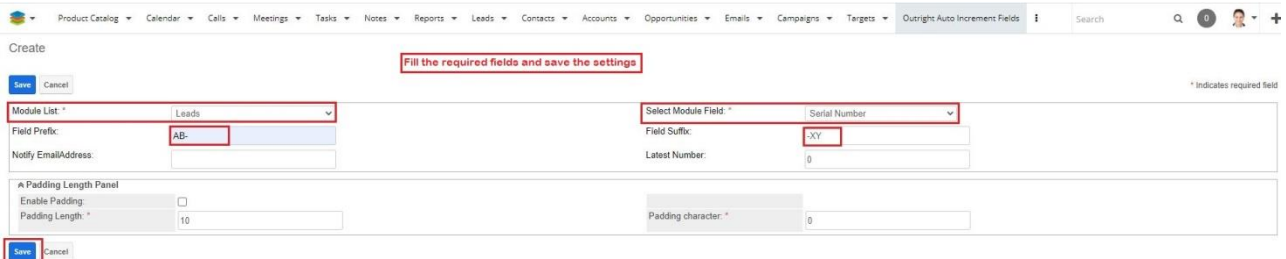

**4.** Refresh the Leads pages and after that you can see serial number.

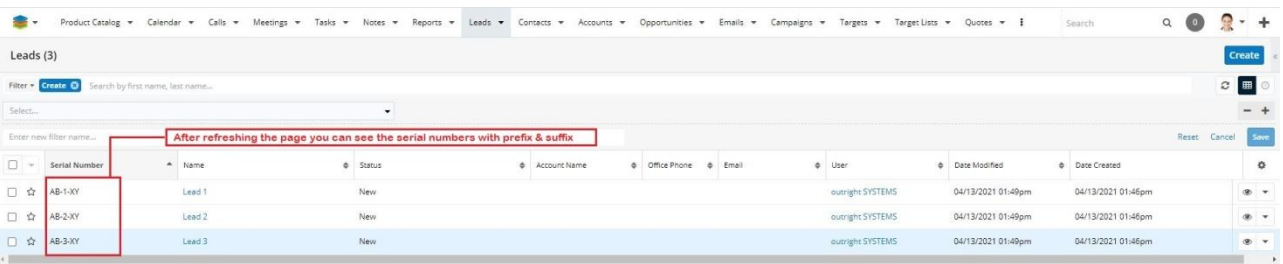

**5.** Create three test records in the Contacts Module.

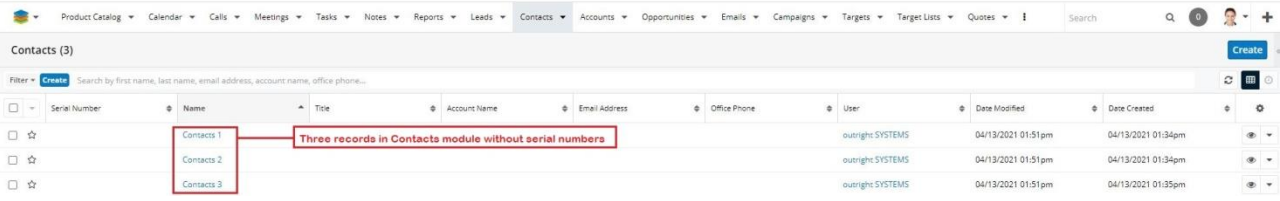

**6.** Now create new auto increment settings for Contacts module.

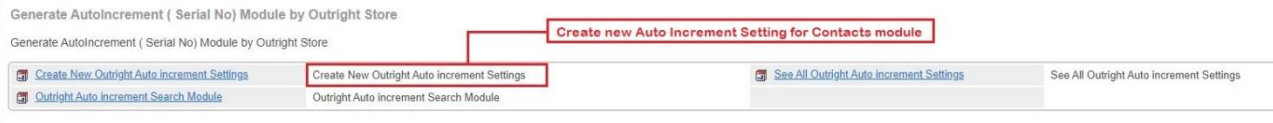

**7.** Select Contacts in module list option. Enable the padding option and enter the padding length and character.

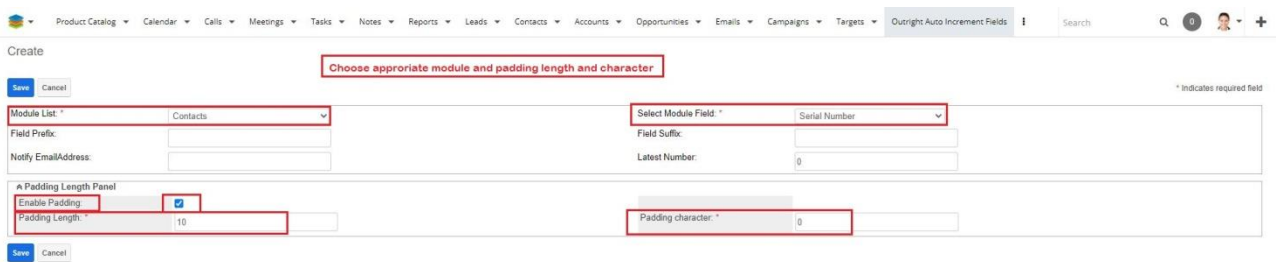

**8.** Refresh the Contacts pages and then you can see serial numbers.

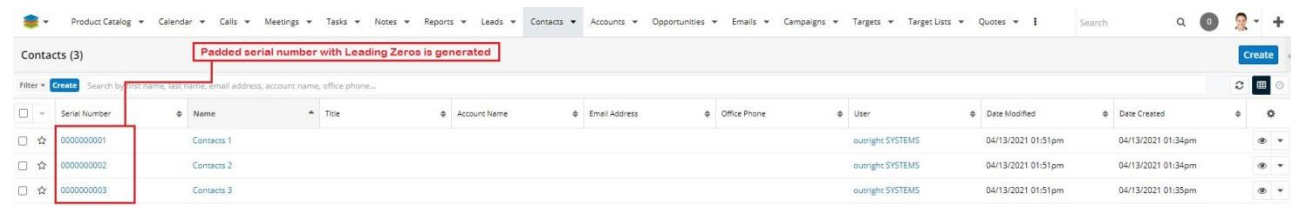

**9.** Create three test records in the Targets Module.

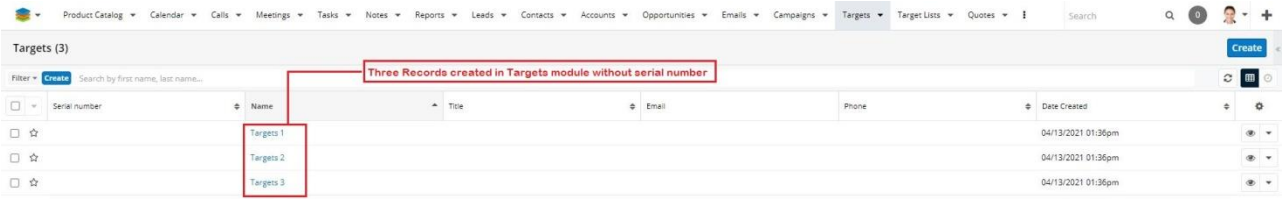

**10.** Now create new auto increment settings for the Targets module.

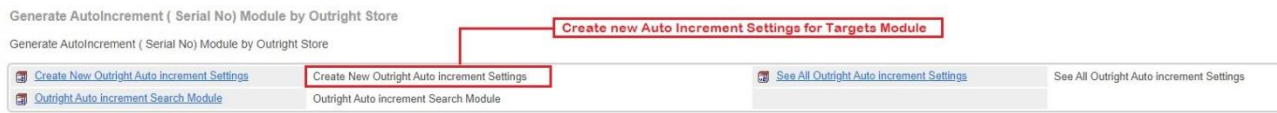

**11.** Select Targets in module list option. Enter the desired Latest number. (Your serial numbers will start from this number.)

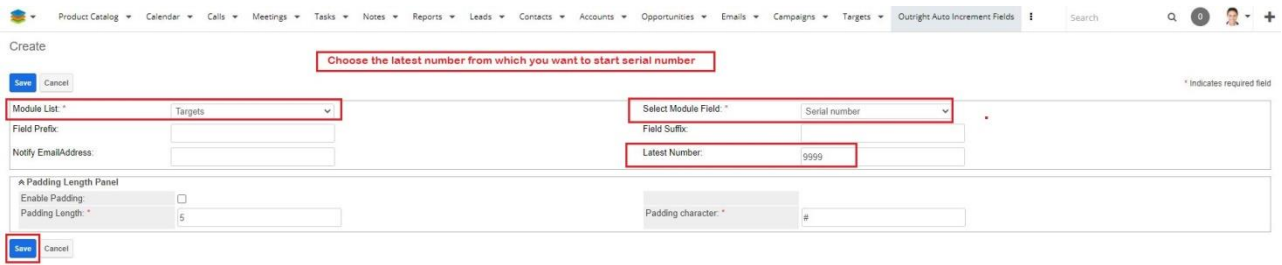

**12.** Refresh the Targets module pages and you can see serial number.

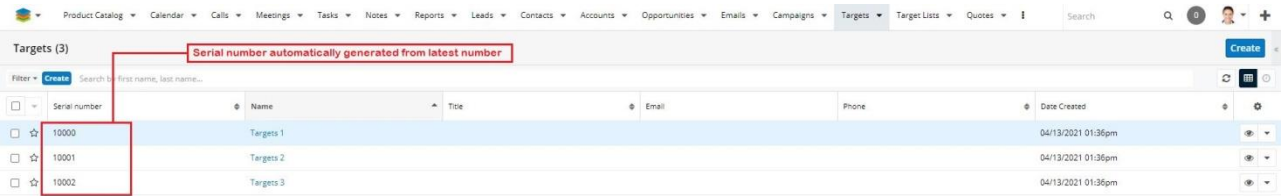

**13.** Go to the admin panel and select the see all Auto Increment settings options.

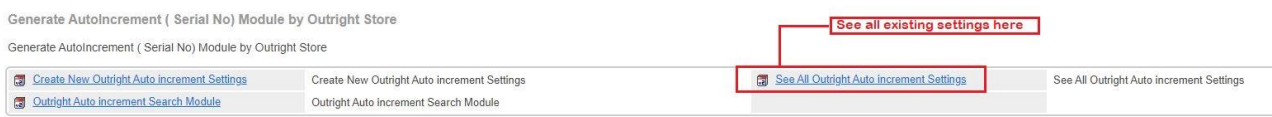

**14.** Here you can see module wise Auto Increment Settings.

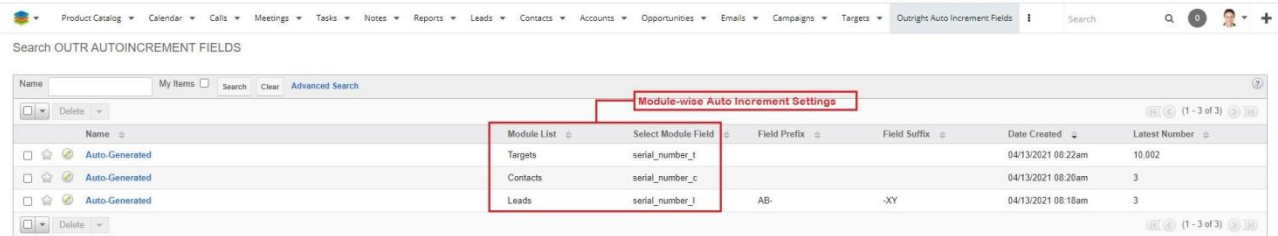